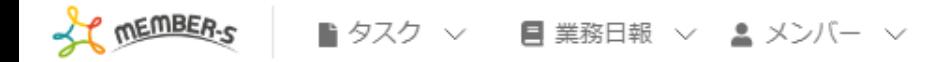

#### 本日のシフト

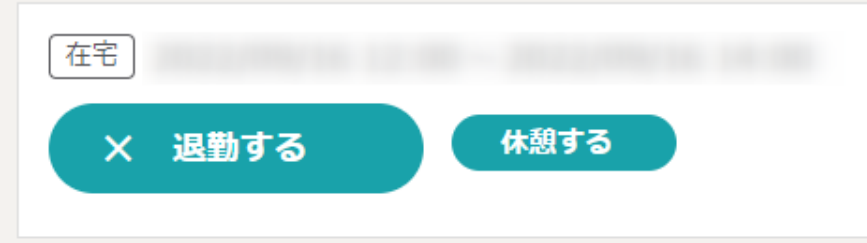

業務一覧

選択タスクのアクションを選択して下さい v 実行

2 6 / … 8 8 株式会社00000

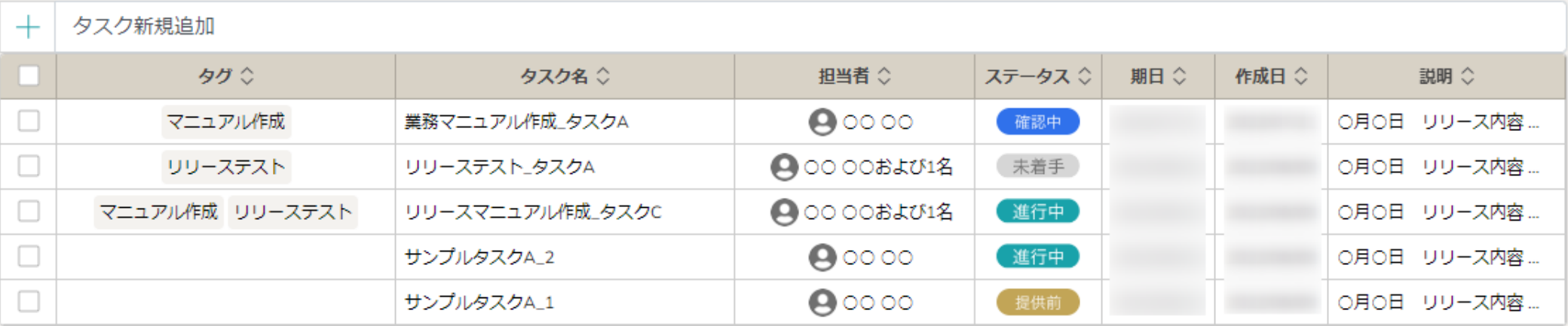

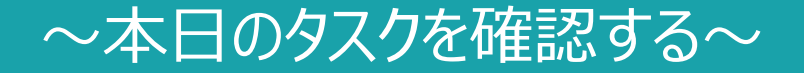

最終更新日: 2022年12月27日

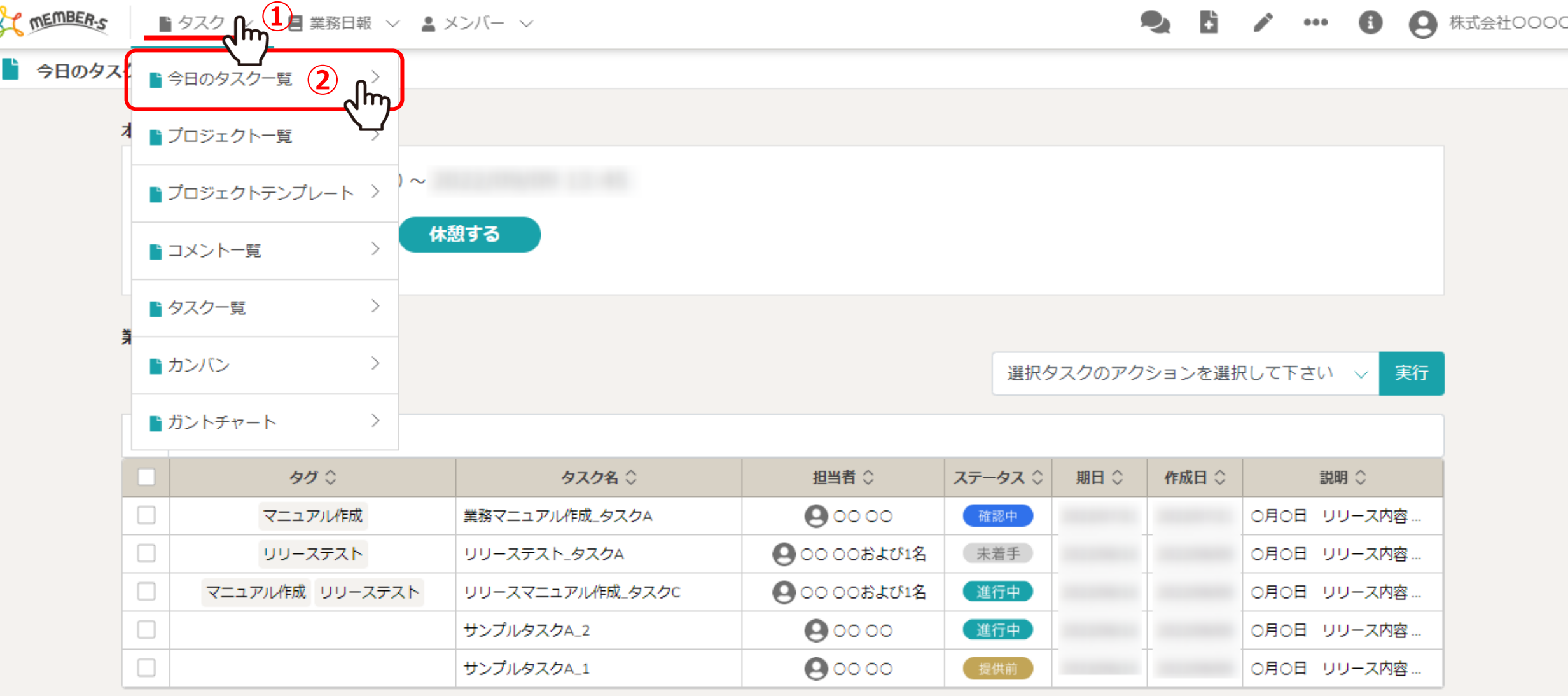

本日のタスクを確認する方法をご案内致します。

MEMBER-Sにログインすると、自動的に今日のタスク・予定画面に遷移します。 別の画面から開くには、①ヘッダーメニューの「タスク」をクリックし、②「今日のタスク一覧」を選択します。 2000年 2000

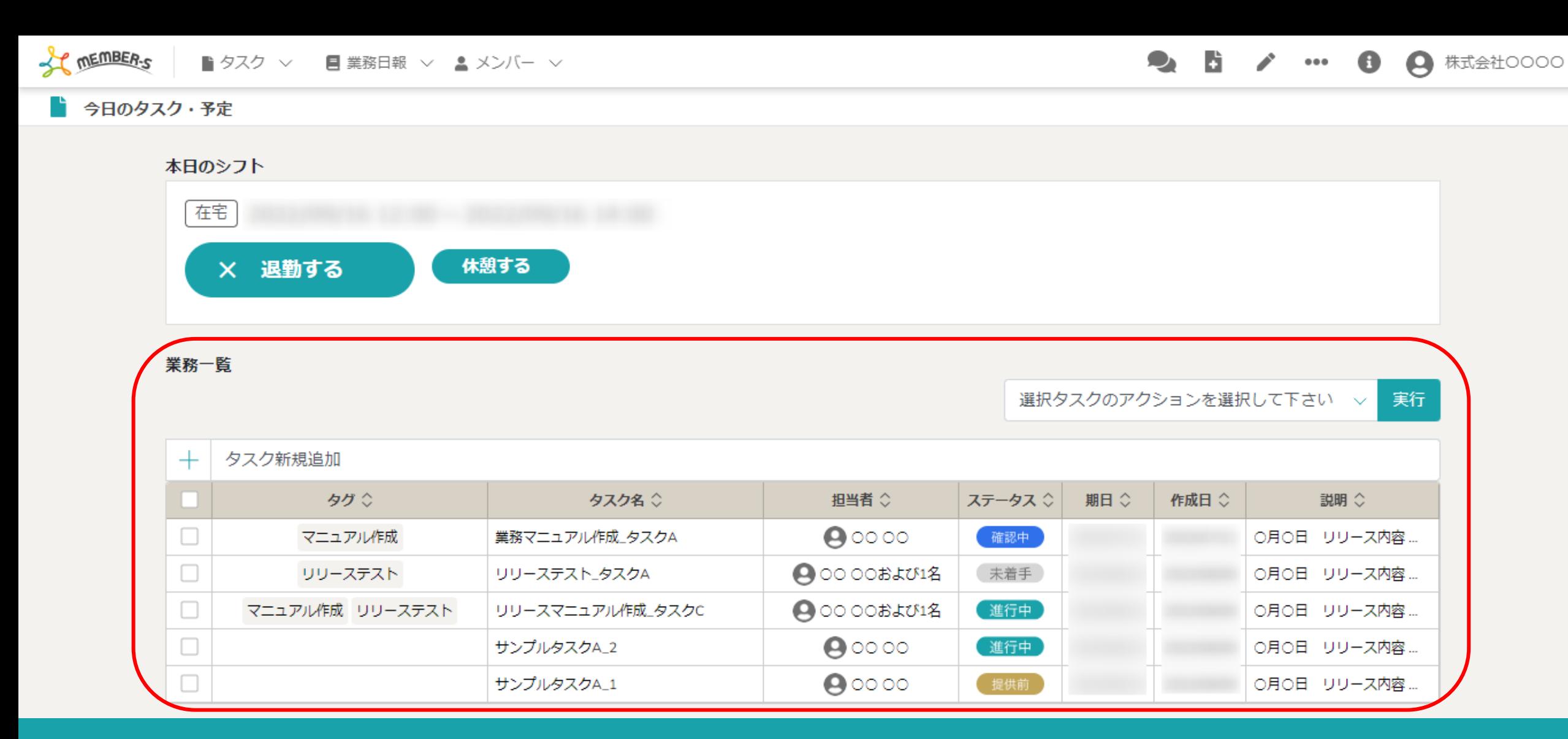

今日のタスク・予定画面に遷移します。

業務一覧に、本日のタスクが表示されています。

※全てのタスクを確認するには、ヘッダーメニュー「タスク」→「タスク⼀覧」で確認できます。 <sup>3</sup>

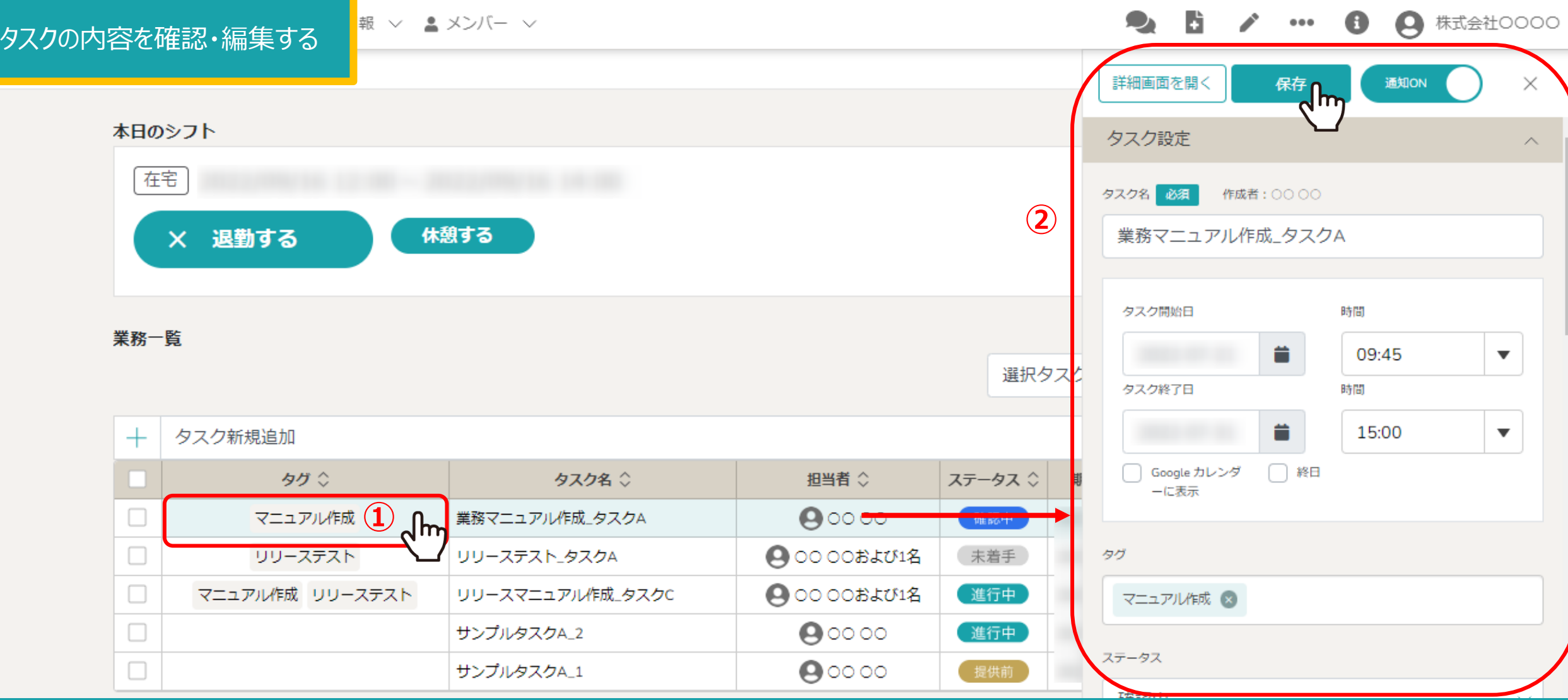

①それぞれのタスクの詳細を確認するには、タスクの⾏をクリックします。 ②右側に編集画面が表示されますので、内容を確認・編集した場合は「保存」をクリックします。

※タスクを編集する方法については、別のマニュアル「タスクを管理する」でご案内しております。

# タスクの内容を確認・編集する

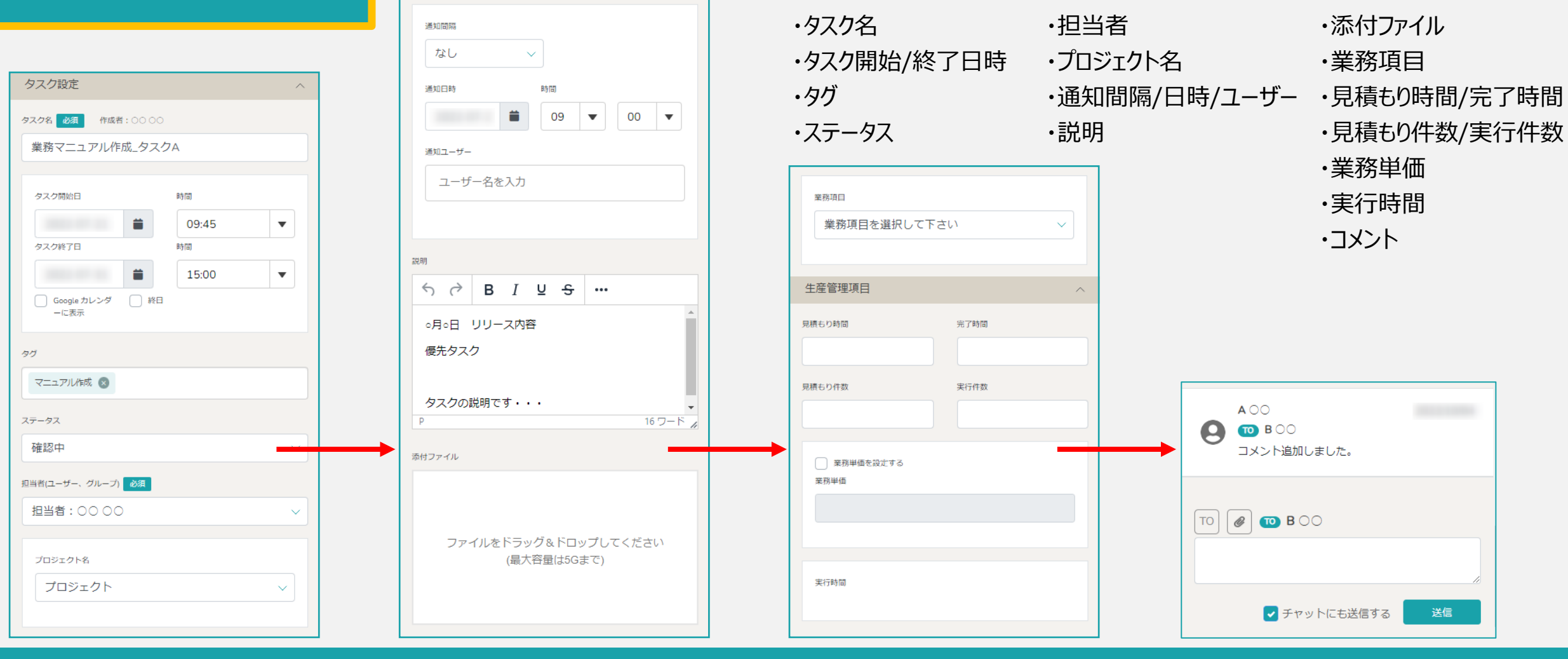

<タスク編集項⽬>

【補⾜】

タスク編集画面を下にスクロールしていくと、業務項目や見積もり時間の設定、説明やコメント入力なども確認・編集できます。

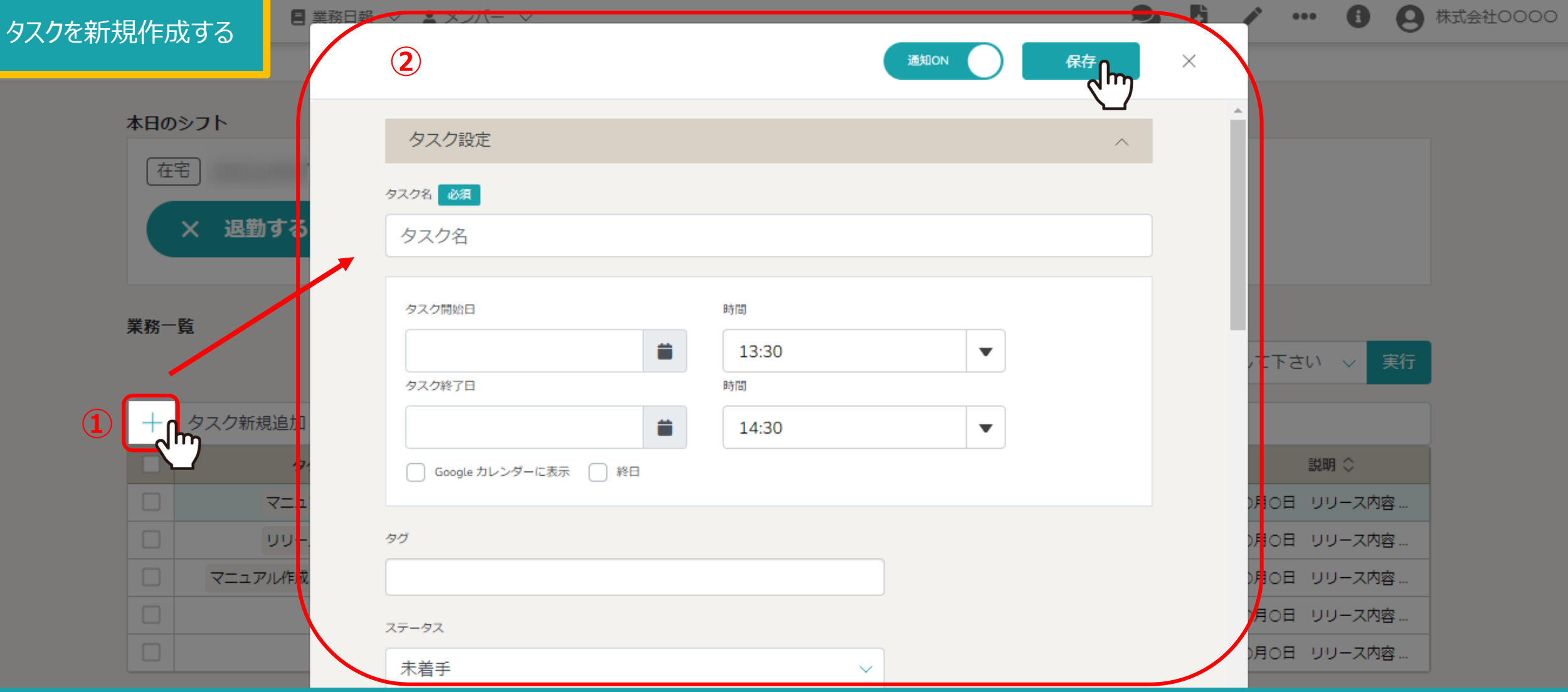

①タスクを新たに作成するには、「プラス」マークをクリックします。 ②中央に作成画面が表示されますので、内容を入力し「保存」をクリックします。

※タスクを新規作成する⽅法については、別のマニュアル「タスクを新規作成する」でご案内しております。 <sup>6</sup>

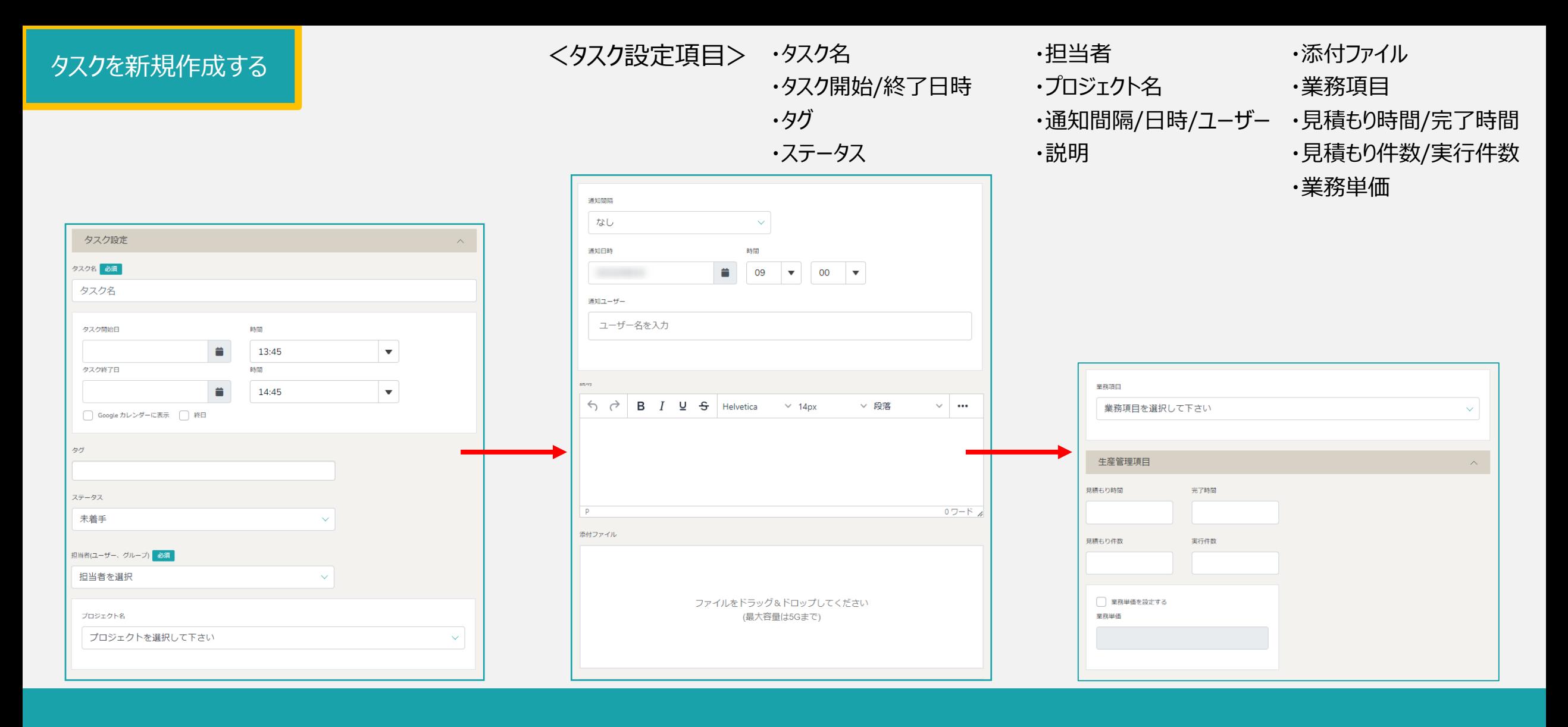

【補⾜】

タスク作成画⾯を下にスクロールしていくと、業務項⽬や⾒積もり時間の設定、説明や添付ファイルを追加することもできます。

## タスクを削除する

木日のシフト

ヮ▽

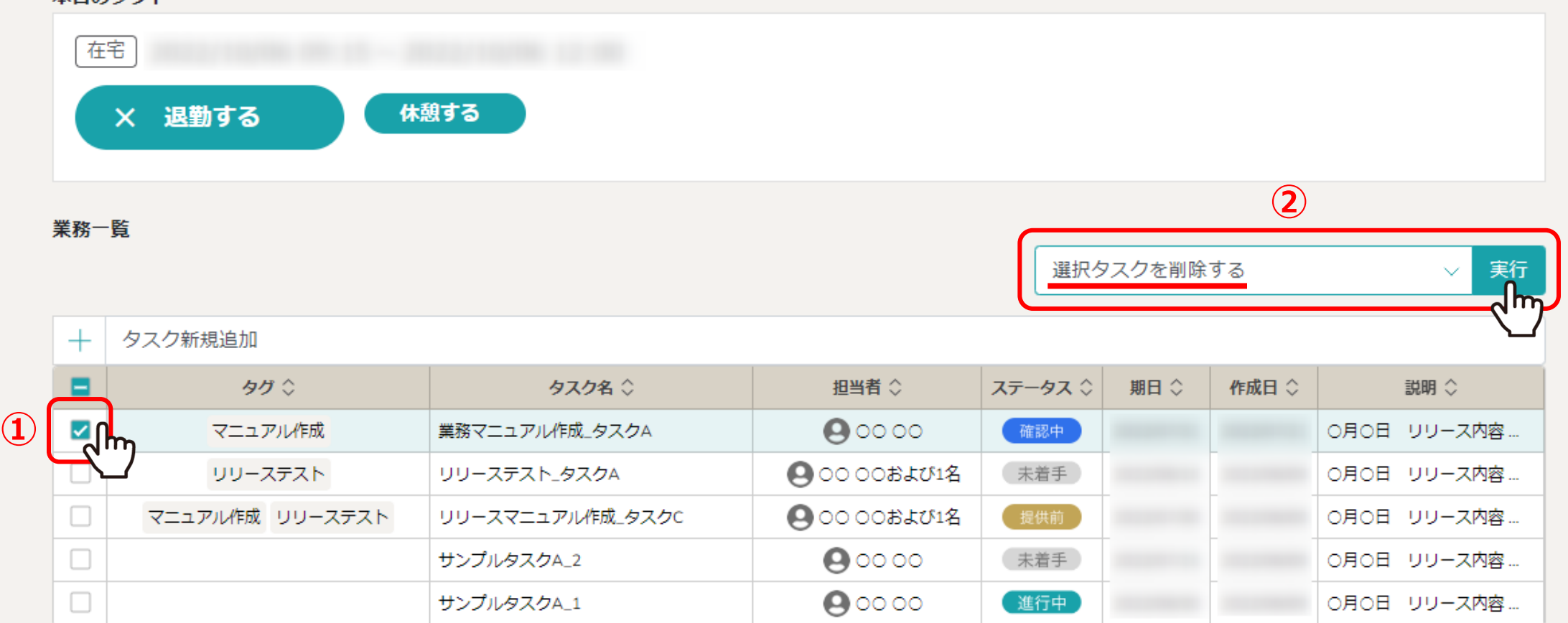

1977クを削除するには、削除したいタスクにチェックを入れます。 ※全項目を一括でチェックすることもできます。

②「選択タスクを削除する」を選択し、「実⾏」をクリックします。 <sup>8</sup>

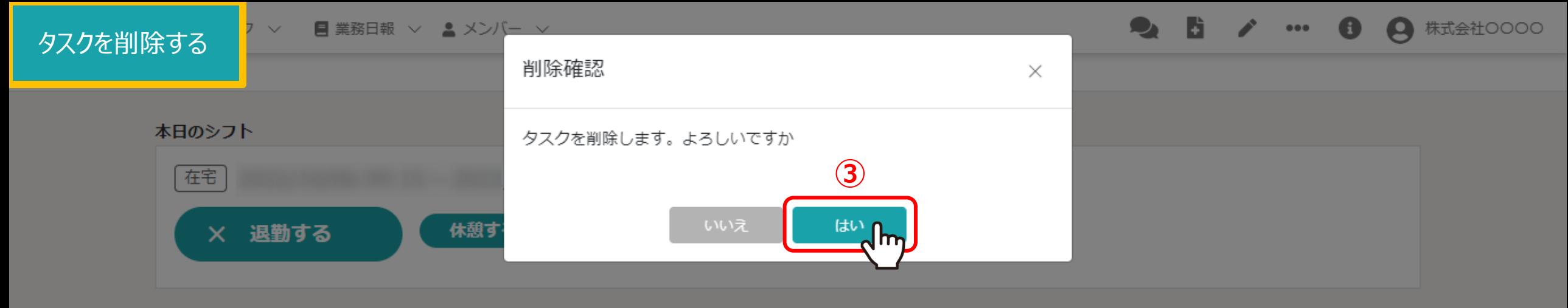

業務一覧

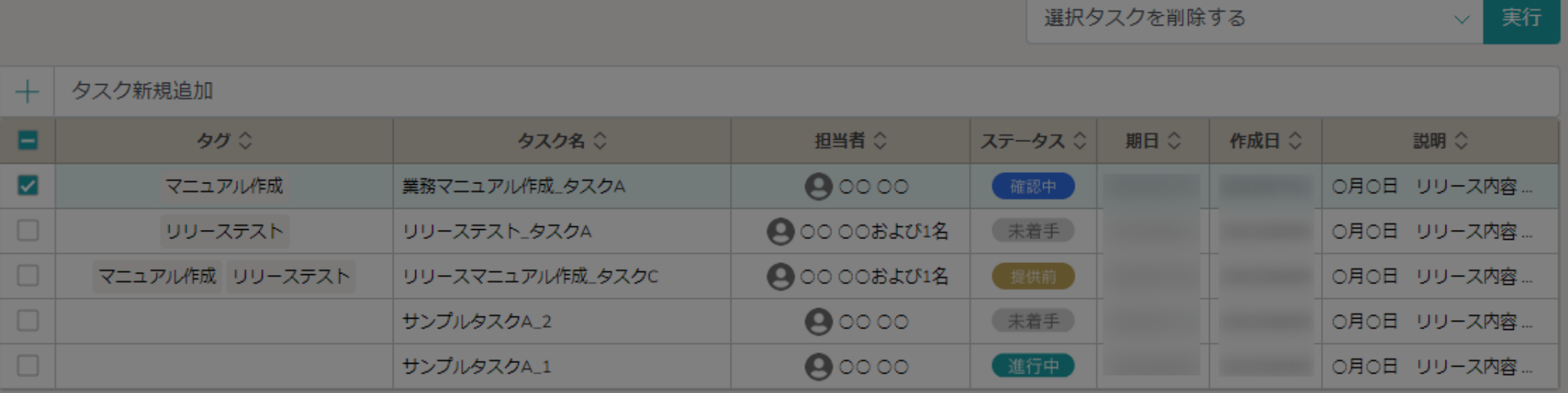

3確認メッセージが表示されますので、「はい」を選択します。

※「いいえ」を選択すると削除がキャンセルされます。

## タスクを複製する

本日のシフト

フーン

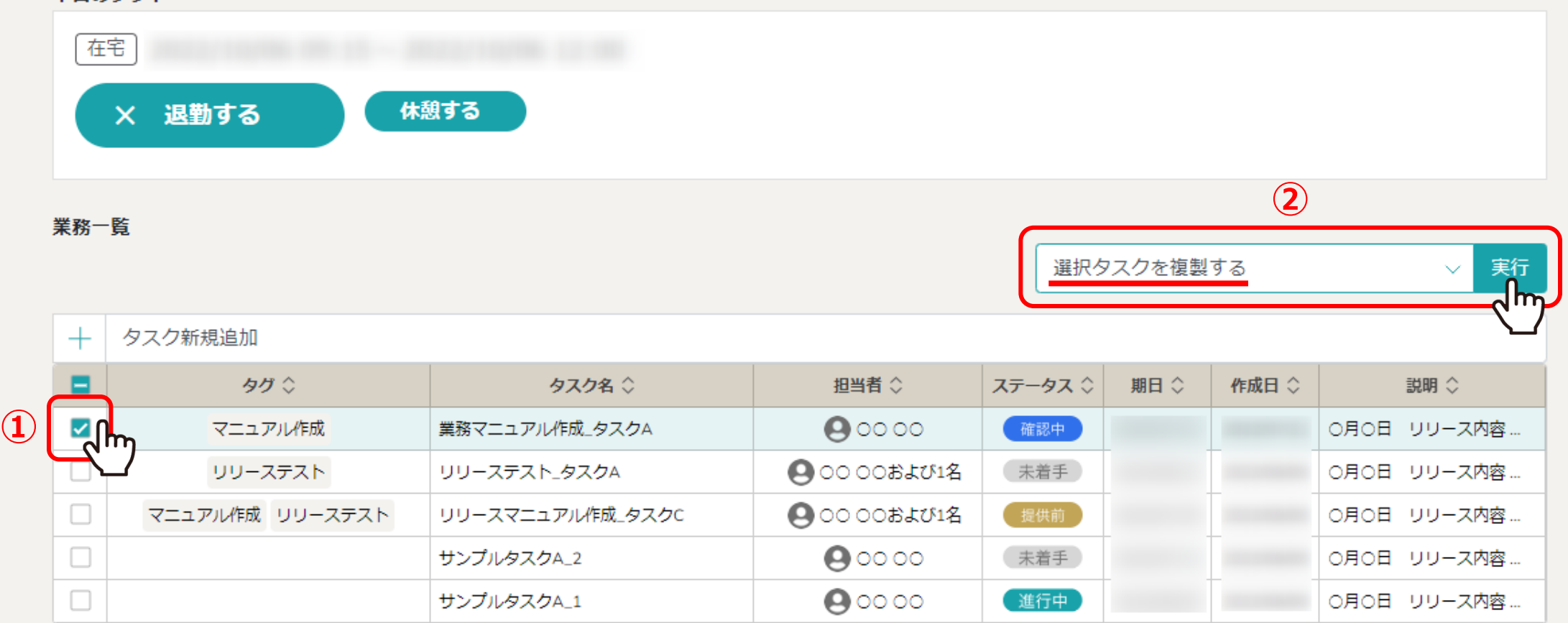

1977クを複製するには、複製したいタスクにチェックを入れます。 ※全項目を一括でチェックすることもできます。

②「選択タスクを複製する」を選択し、「実⾏」をクリックします。 <sup>10</sup>

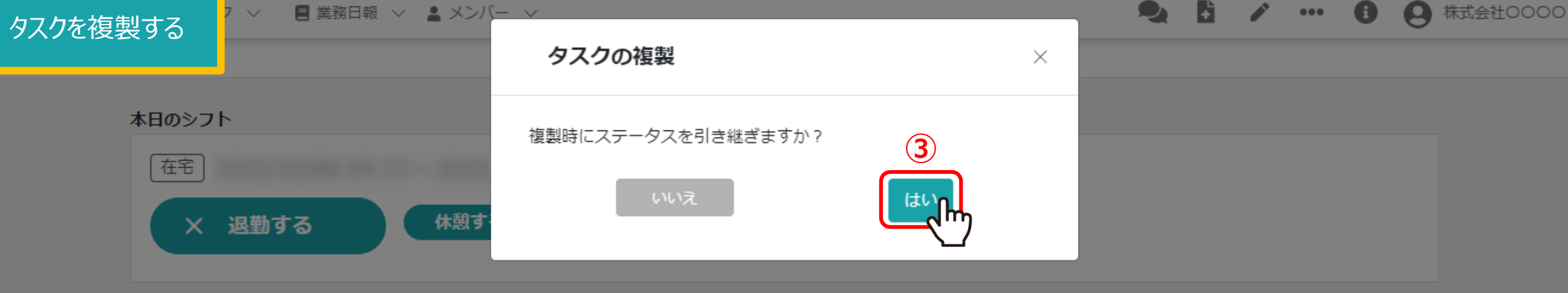

業務一覧

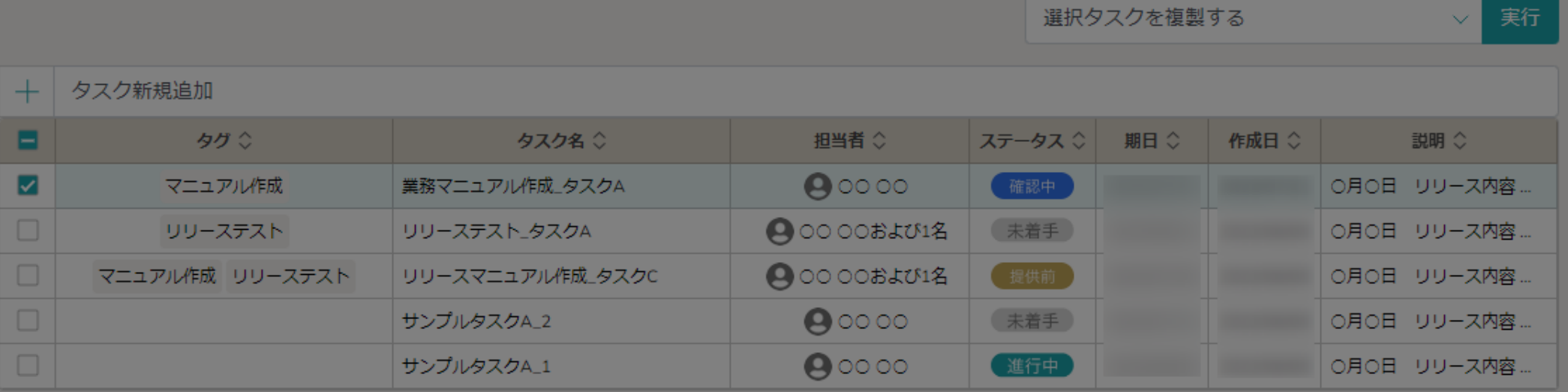

3確認メッセージが表示されますので、「はい」を選択します。

※「いいえ」を選択すると複製がキャンセルされます。

#### <mark>3日報 ∨ ▲メンバー ∨</mark> タスクのステータスを変更する

本日のシフト

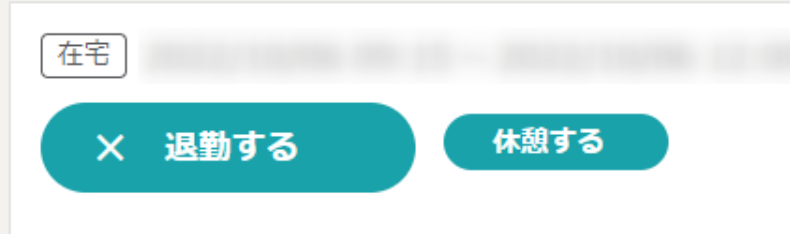

業務一覧

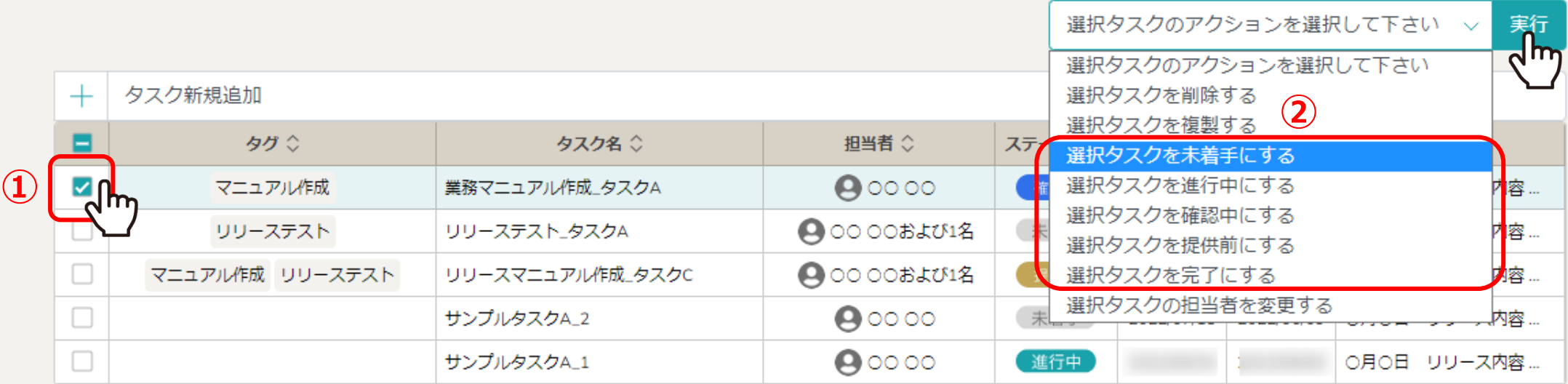

①タスクのステータスを変更にするには、変更したいタスクにチェックを入れます。

※全項目を一括でチェックすることもできます。

②「選択タスクを未着手/進行中/確認中/提供前/完了にする」を選択し、「実行」をクリックします。 インファン 2

92 日 / … 日

● 株式会社○○○○

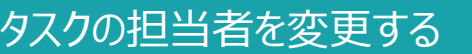

■ 業務日報 ∨ ▲ メンバー ∨

2 5 / 3 8 ● 株式会社○○○○

本日のシフト

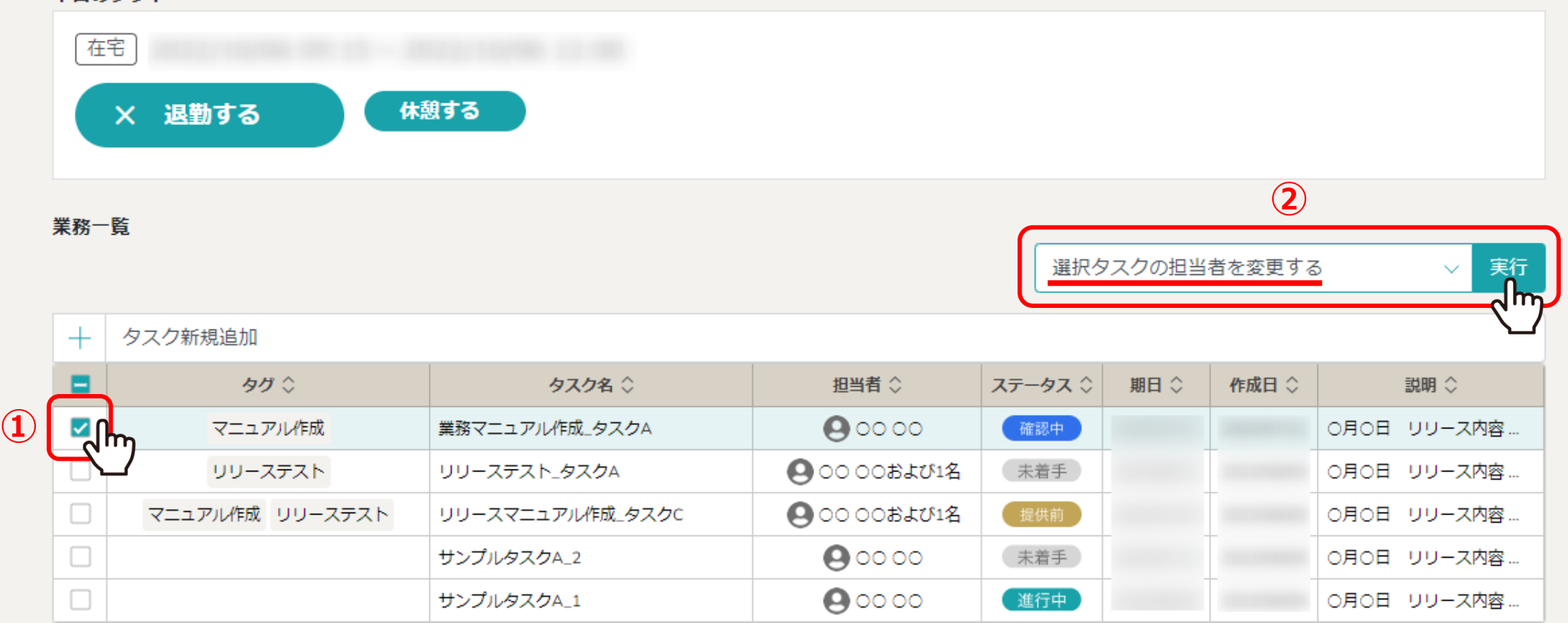

199スクの担当者を変更するには、変更したいタスクにチェックを入れます。 ※全項目を一括でチェックすることもできます。

2「選択タスクの担当者を変更する」を選択し、「実行」をクリックします。 インファイン インファイン 23

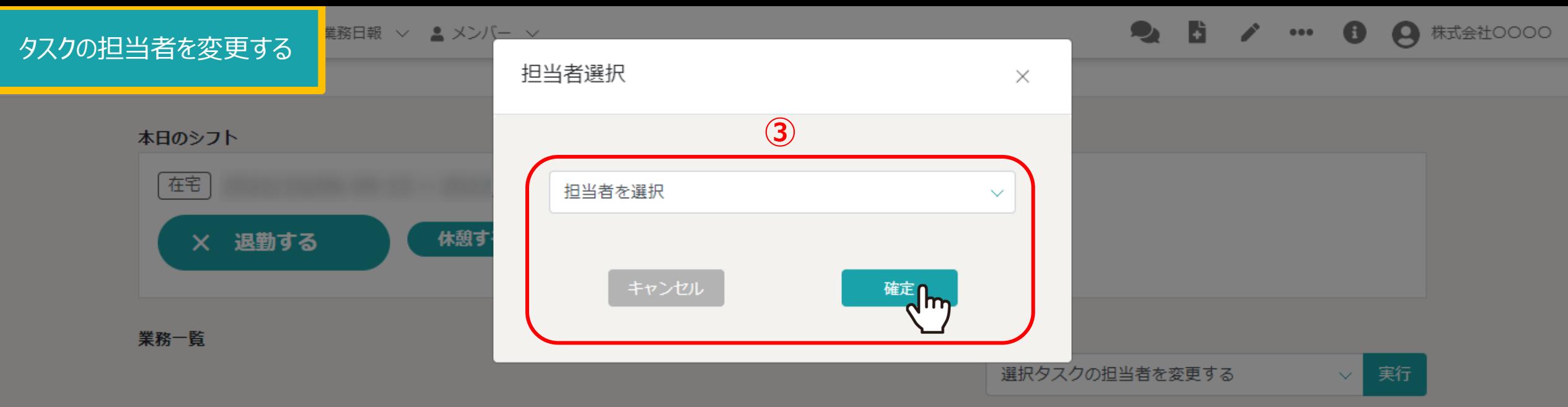

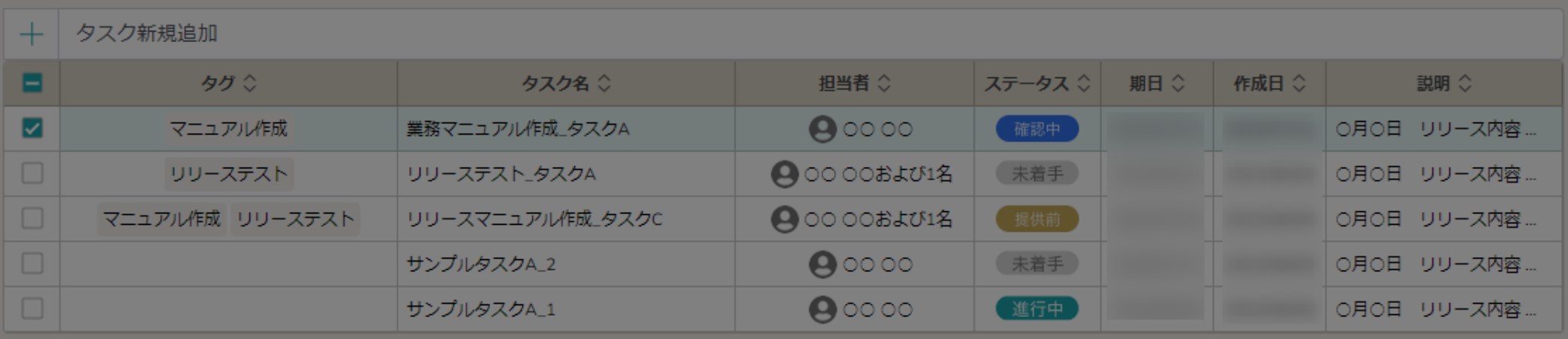

3メッセージが表示されますので、担当者を選択し、「確定」をクリックします。

※「キャンセル」を選択するとキャンセルされます。